## **How to Report Travel Expenses Airfare, Taxi, and Personal Car expenses**

## **Sample Travel Report**

- 1. Log into iBuy Expense Reporting (SAP Concur) and select the **Expense** tab to open your Expense home page
- 2. Click **+ Create New Report** and complete the required Report Header information marked with \*. Your **Report Name** can be any that reflects the report content and/or the reporting timeframe, such as B. Smith Trip May 2018. Note that your **Grant/Non-Grant** and **Oracle Alias** fields auto-populate. Click **Create Report** to go to the report processing page.

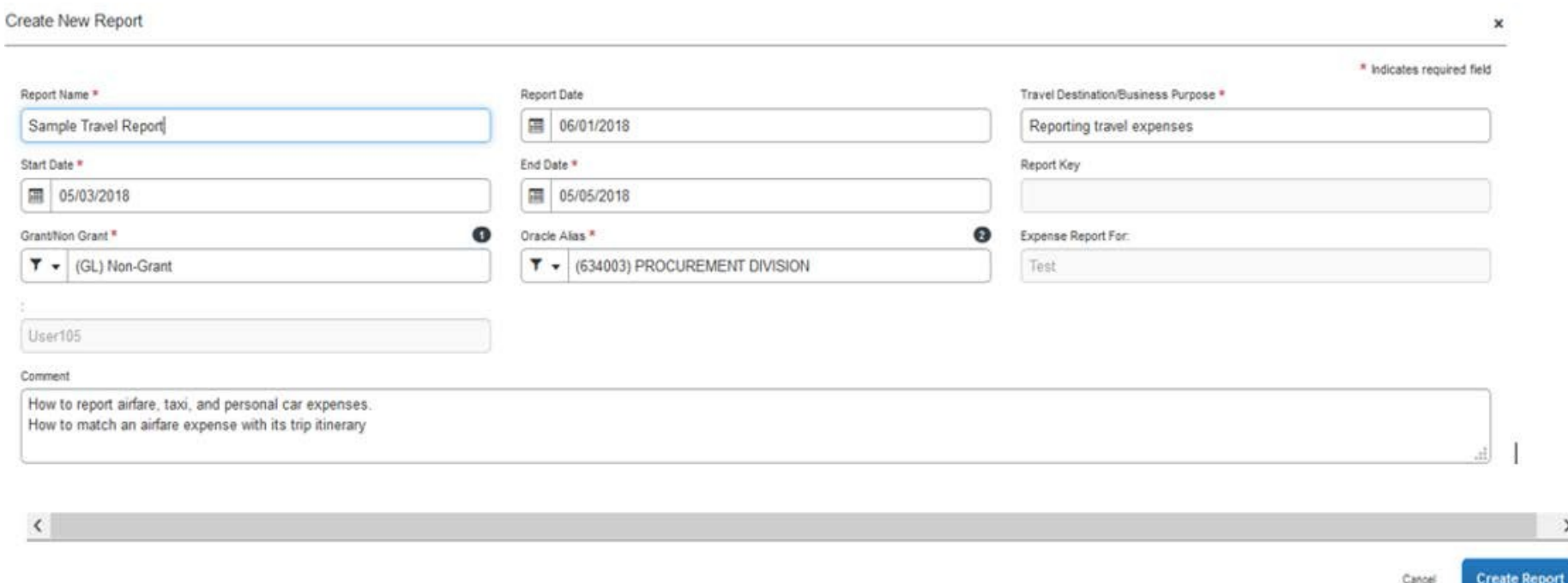

Once the P-Card charge is transmitted from JP Morgan-Chase to Concur, it will appear in the **Available Expenses** queue. The user imports the P-Card expenses from this queue into their report. These appear on the **Report Page**, as shown below **NOTE:** A **Trip Itinerary** is an informational document that matches most travel purchases may also appear in this queue. These are not duplicate charges, though they show with the same \$ amount as the actual charge. Click the box for the JP Morgan-Chase credit card charge and the box for its matching Trip Itinerary, then click the **Combine Expenses** tab.

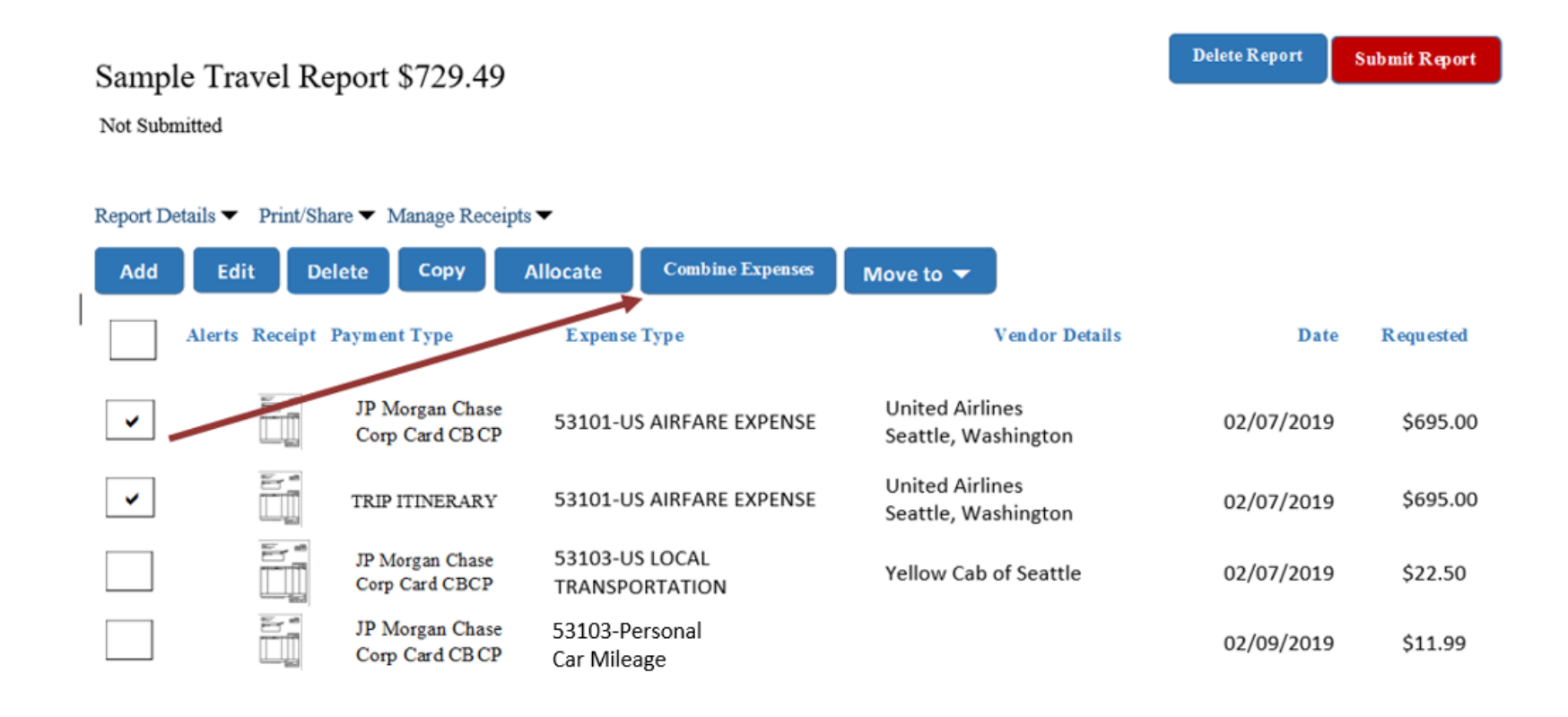

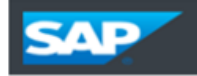

SAP Concur<sup>C</sup>

This will create a single expense line for your report, as shown below.

## Sample Travel Report \$729.49

Not Submitted

Report Details ▼ Print/Share ▼ Manage Receipts ▼ Add **Delete** Copy **Allocate Combine Expenses** Edit Move to  $\blacktriangledown$ Alerts Receipt Payment Type **Vendor Details Expense Type** Date **Requested** E-" JP Morgan Chase **United Airlines**  $\checkmark$ 53101-US AIRFARE EXPENSE 02/07/2019 \$695.00 Corp Card CB CP Seattle, Washington JP Morgan Chase 53103-US LOCAL Yellow Cab of Seattle 02/07/2019 \$22.50 Corp Card CBCP ΤΡΑΝ ΑΡΟΡΤΑΤΙΟΝ 53103-Personal Ëi  $\rm JP$  Morgan Ch ۱al Car Mileage02/09/2019 \$11.99 Corp Card CB

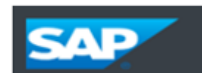

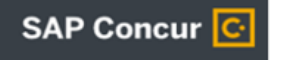

The expense **Details Page** is where all details of the expense are entered. To go to this page, either double-click its line on the Report Page or select its box and click the **Edit** button

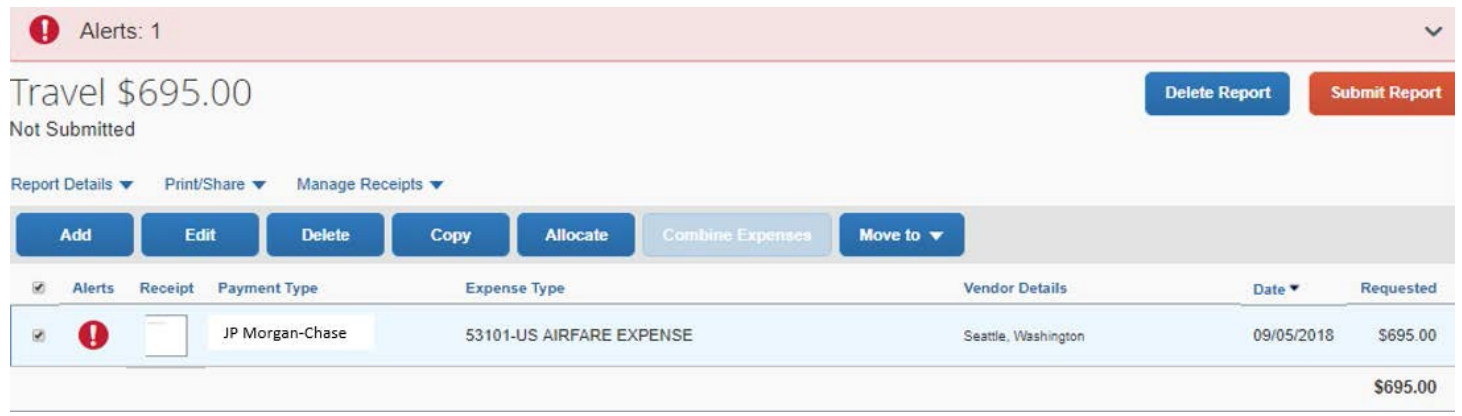

a. Click the **Add** button and select **Available Expenses** for a P-Card expense. (You would click + **Create New Expense** for an out-ofpocket expense)

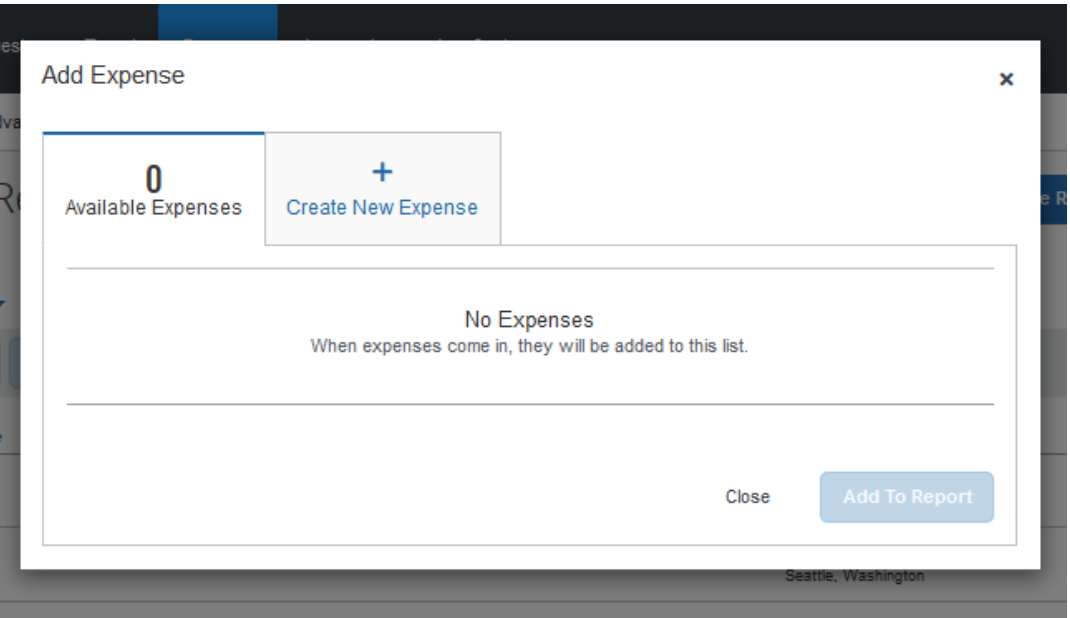

- b. Enter **Expense Type** 53101-US AIRFARE EXPENSE and complete all required fields marked with \*.
- c. Attach the receipt and click **Save Expense**. This returns you to the Report Page

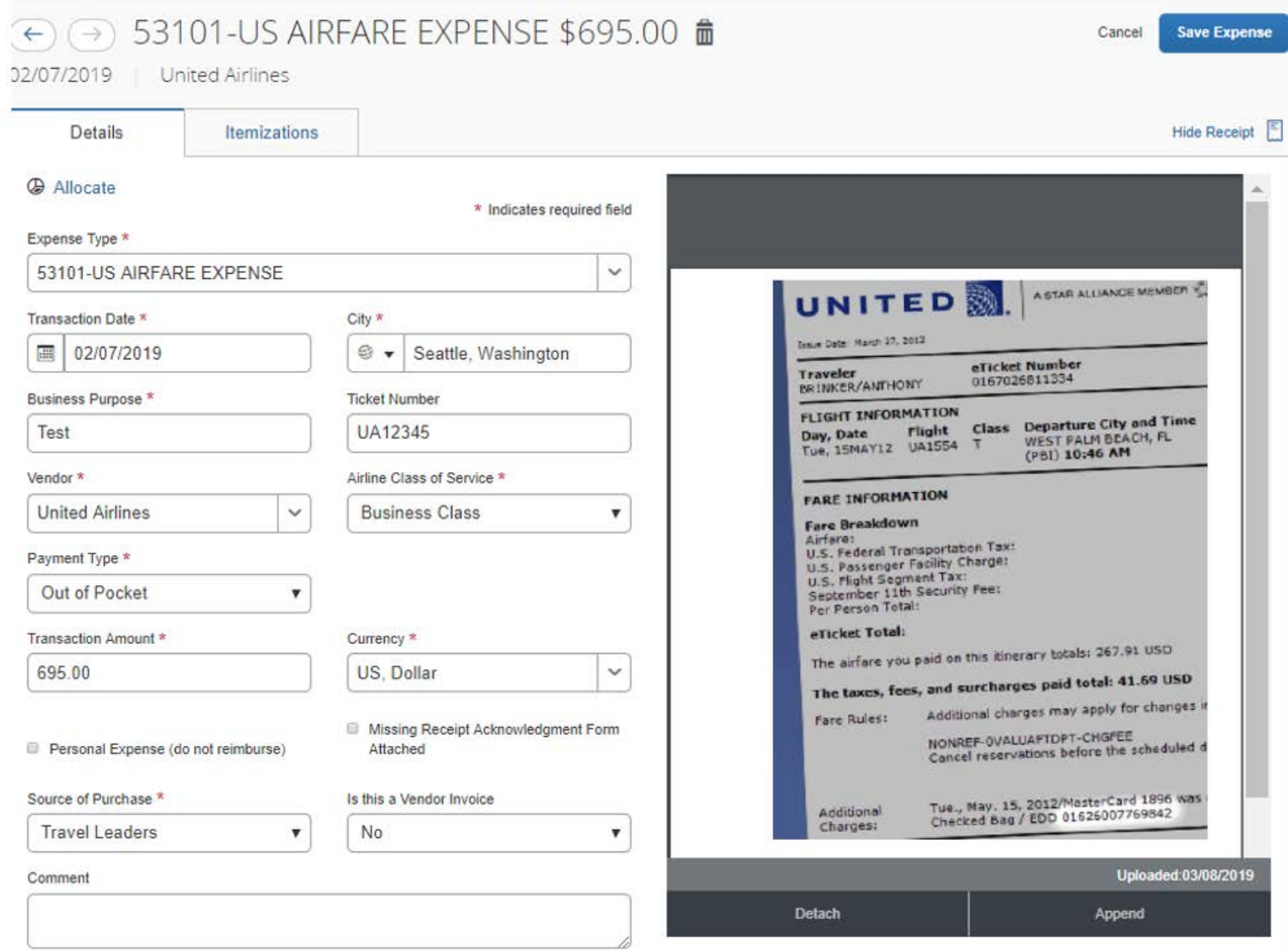

**Save Expense** 

Cancel

## Click **Add** then the **Available Expenses** tab to add the taxi expense.

- d. Enter **Expense Type** 53103-US LOCAL TRANSPORTATION for *Yellow Cab* and complete the required fields. Click **Save.**
- e. Attach the receipt and click **Save Expense**.

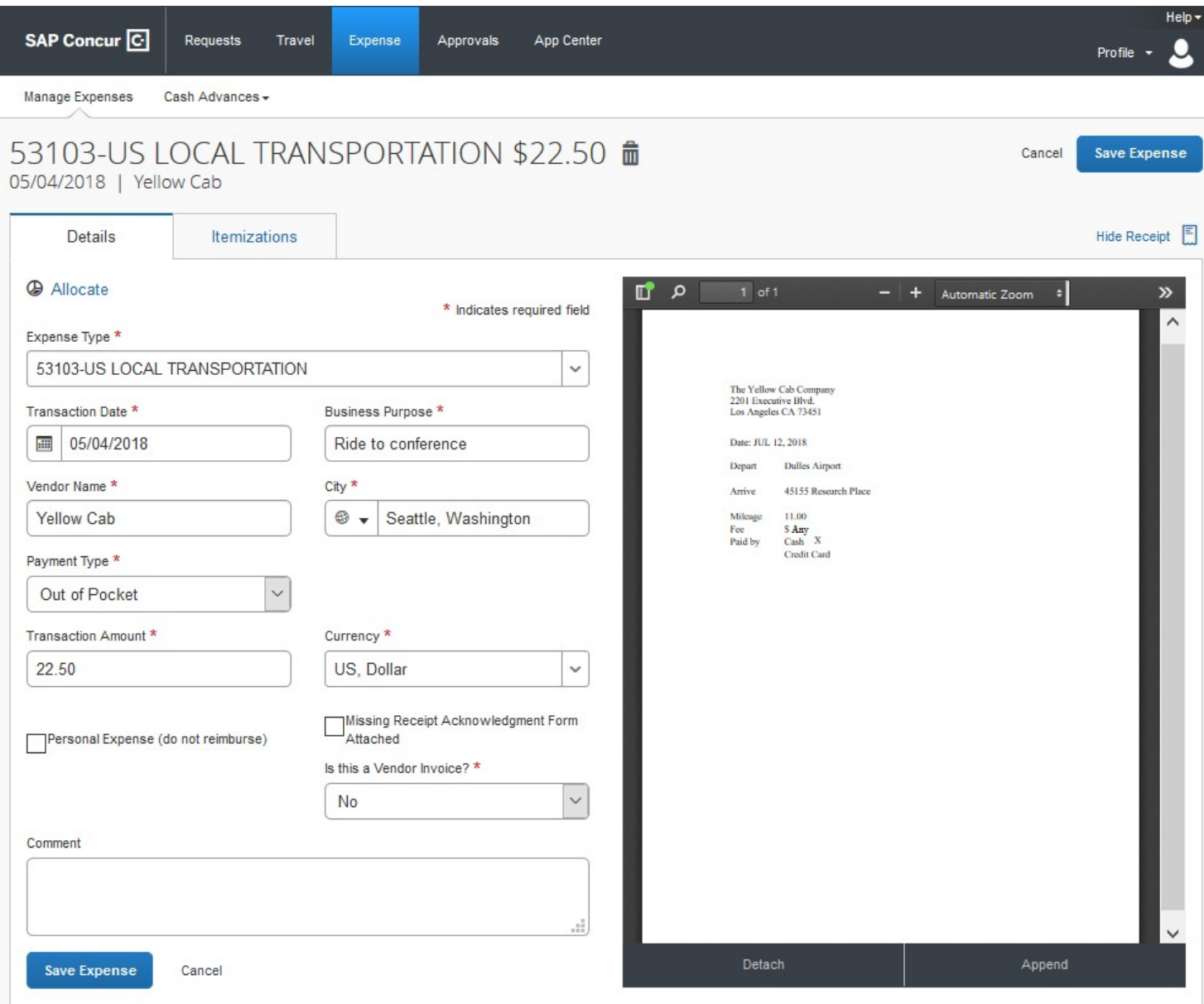

Click **Add** then the **Available Expenses** tab to enter the Personal Car Mileage expense.

- f. Enter **Expense Type** 53103-PERSONAL CAR MILEAGE for personal car trip to and from airport.
- g. Click the **Mileage Calculator** and enter the To and From addresses and select the **Round Trip** option.
- **i.** Click **Add Mileage to Expense**

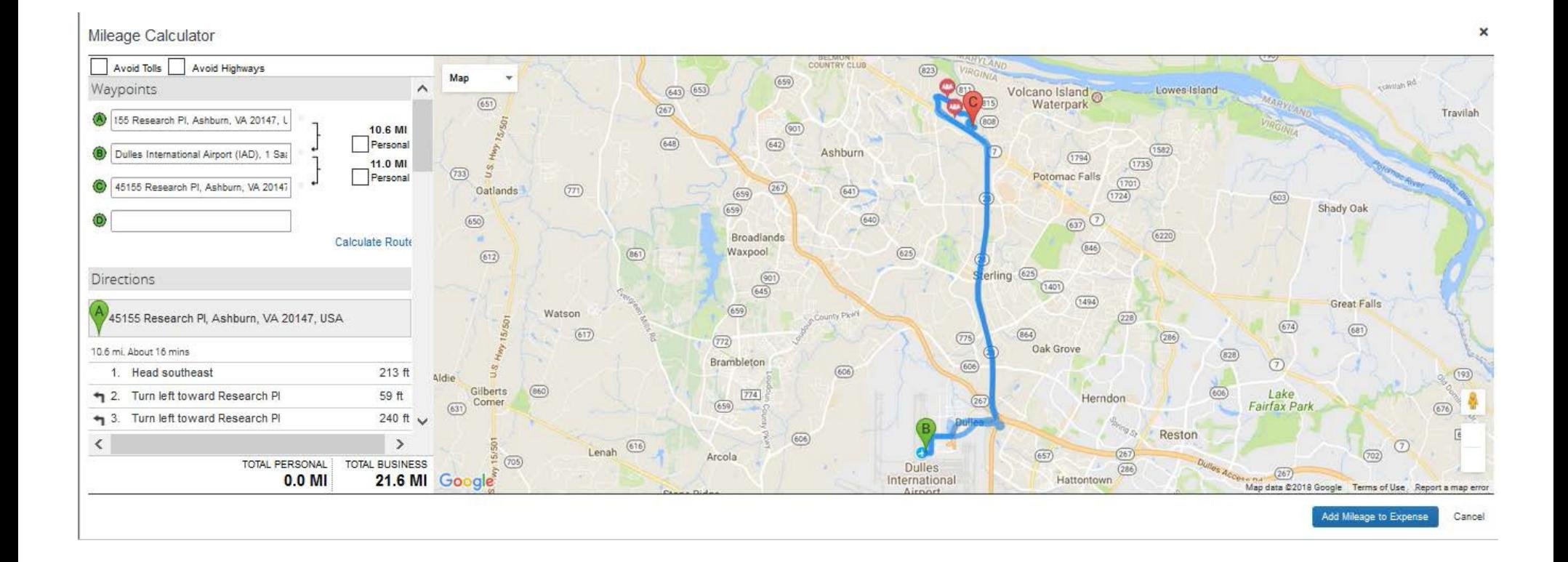

- j. Attach the receipt if necessary. If under \$35.00, no receipt is required by the university, though some departments may still request their employees to provide this information.
- k. Check that 1) there are no **Exception** alerts which impact your report, and that 2) the **Total Amount** equals the **Total Requested**. If the report has no more exceptions, Concur notifies the user with a **Success!** message.

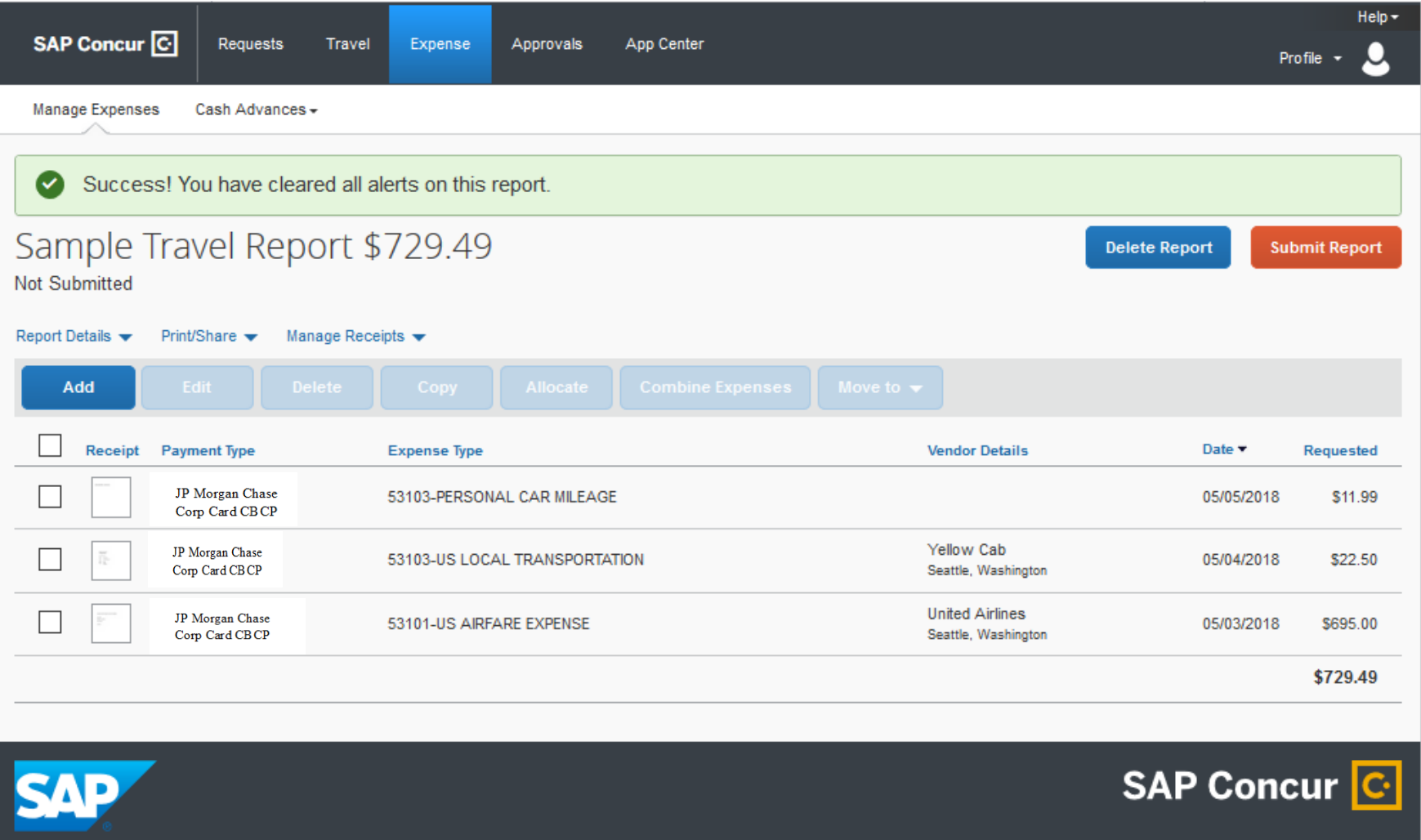

This report is now complete and you can click the **Submit Report** button. See the FAQ **How to Add or Change Approver in Report** for the approval flow process.